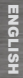

# REGISTER YOUR PRODUCT!

 $\rightarrow$  On the web at www.archos.com/register

Thank you for choosing this ARCHOS product. We hope that you will enjoy using it and that it will give you satisfaction for many years to come. Once you unpack your ARCHOS product, we recommend that you take a few minutes to register it (www.archos.com/register). This will allow you to get access to ARCHOS technical support (www.archos.com/support).

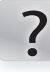

www

#### NEED HELP?

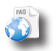

On our Website: See the Frequently Asked Questions section on www.archos.com/faq

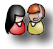

Contact our Technical Support Team: Visit www.archos.com/support for e-mail support. U.S. & Canada: Call 877-300-8879 (toll free). Europe: please register your product before contacting Technical Support (see Register your Product).

#### FCC RF Radiation Exposure and SAR Statements

RF Exposure Information: The radio module has been evaluated under FCC Bulletin OET 65C (01-01) and found to be compliant to the requirements as set forth in CFR 47 Sections, 2.1093, and 15.247 (b) (4) addressing RF Exposure from radio frequency devices. This model meets the applicable government requirements for exposure to radio frequency waves. The highest SAR level measured for this device was 0.939 W/kg.

SAR Statement : The ARCHOS 8 home tablet has been tested for body-worn Specific Absorption Rate (SAR) compliance. The FCC has established detailed SAR requirements and has established that these requirements have been met for this device.

> As we are often updating and improving our products, your device's software may have a slightly different appearance or modified functionality than presented in this Quick Start Guide.

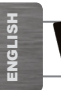

### DESCRIPTION OF THE DEVICE

- **1** SD Memory card reader: Insert an SD card from a camera and view photos on the ARCHOS.
- 
- 2 USB Host port: To connect a keyboard, a mouse or a mass storage USB device (for example a USB stick).
- **3** USB Device port: to connect your ARCHOS to your computer, using the included USB cable.
- 4 On/Off: Pinch\* and hold to turn on or to show shutdown options
- 6 Charging indicator: Red light: battery charging / Yellow: battery charged.
- 6 Hardware Reset: In the event that your ARCHOS freezes operation, you can press the "pinhole reset" button, located on the back the device, by using a narrow object such as a toothpick.

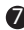

- Power connector: to connect the supplied power cable.
- 8 Headphone jack
- 9 Loudspeakers
- **10** Leg stand: pull it out, and it will allow your ARCHOS to stand by itself on a flat, stable surface.

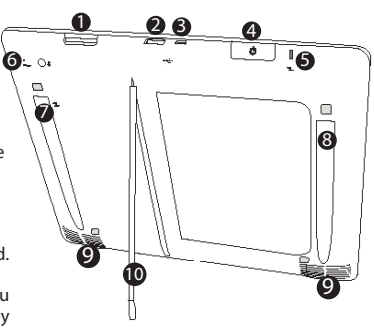

\* On/Off

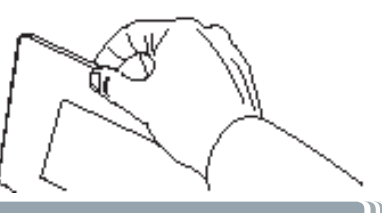

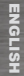

#### STARTING UP

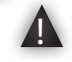

Before using your ARCHOS for the first time, completely charge the battery!

#### **Charging the Battery**

**1 2**

**GO!** 

Connect the supplied power cable to the ARCHOS Power connector and to a wall outlet.

The ARCHOS device will turn on and start charging. The Power indicator light is red while the battery is charging. It will turn yellow when the battery is fully charged.

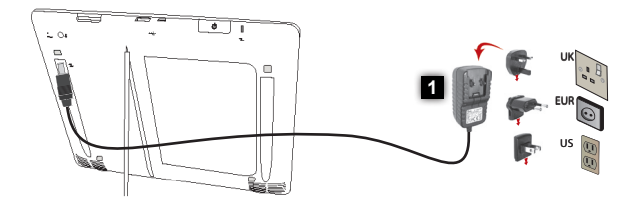

#### Installation Wizard

The first time you start up your ARCHOS, the installation wizard will bring you through a few screens to help you set up the principal settings: Language, country, time, etc.

#### THE ARCHOS INTERFACE

Your ARCHOS device is equipped with a touchscreen. Most screen areas will react when you tap on them with your finger.

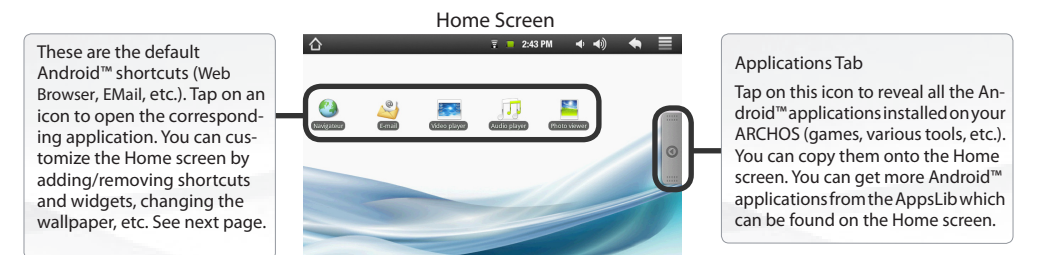

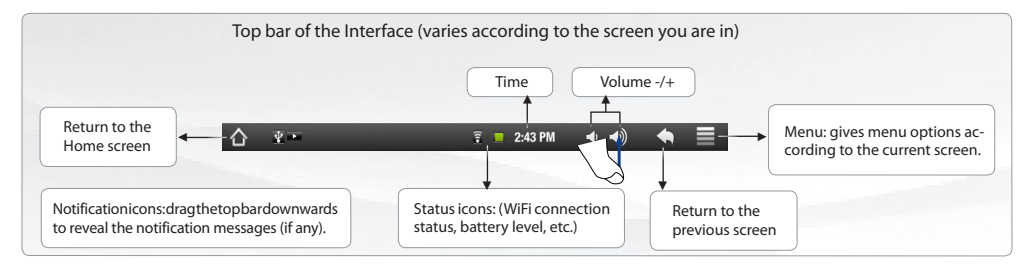

#### CUSTOMIZING YOUR PRODUCT

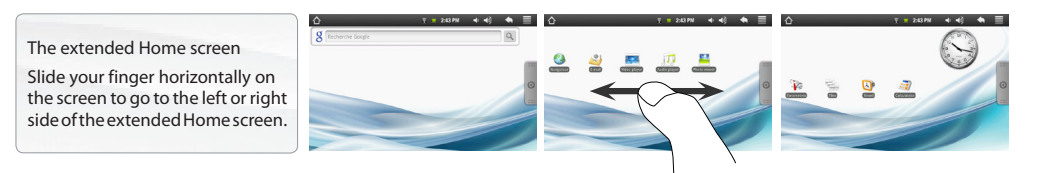

Customizing the Home screen items

- To add a Home screen item (shortcuts, widgets, etc.), hold your finger on the screen at an empty location, then choose from the list. You can also tap on the Menu icon  $\blacksquare$  and select Add  $\blacksquare$ , at the bottom of the screen.
- To move a Home screen item, hold your finger onto it until it gets larger, then drag it to the desired location, and release your finger.
- To remove a Home screen item, hold your finger onto it, drag it onto the recycle bin (while you're holding an item, the Applications tab, on the right side of the screen, turns into a recycle bin) and release your finger.

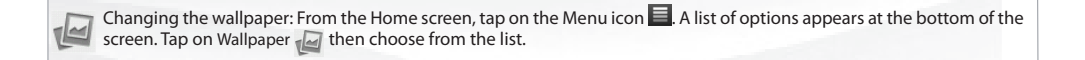

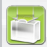

Adding more applications: With the ARCHOS connected to the Internet, tap on the AppsLib icon  $\Box$  on the Home screen. This online library of free and purchasable applications has hundreds of fun games and useful applications to download and use.

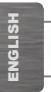

## CONNECTING TO THE INTERNET

www

First of all, you need to configure a WiFi network. For this procedure to work, you need to be in a WiFi zone that will allow you to connect to it. Every time the ARCHOS is in range of a network that you have already configured once, it will attempt to make a connection.

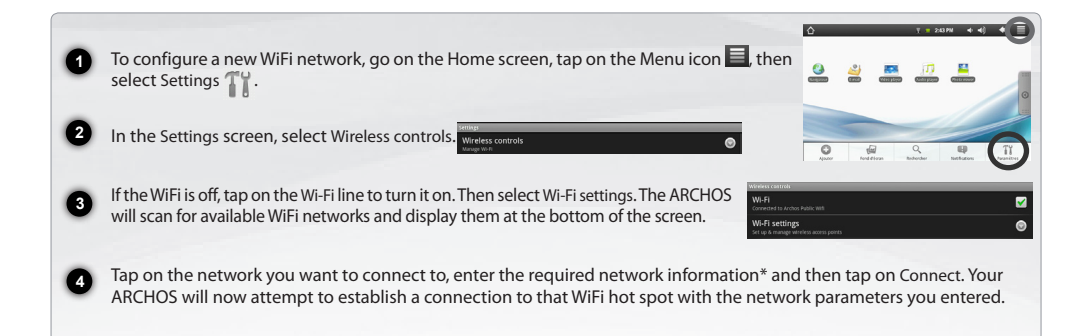

\* For free access WiFi points, there is no need to enter any special information. For secured networks, you will need either a key (a series of numbers and/or letters) of the type WEP, WPA, or WPA2. Check with the person who manages the WiFi network to obtain the exact connection parameters required.

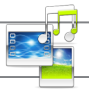

### PLAYING MULTIMEDIA FILES

**1**

**3**

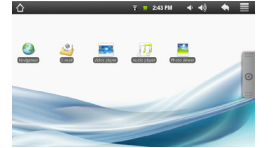

From the Home screen, tap on the video, audio or photo application.

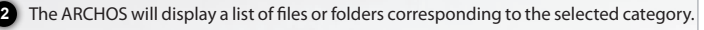

Tap on an item to start playing it.

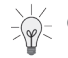

Only in Video and Photo modes: to display/hide the on-screen controls, tap anywhere on the screen.

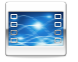

To pause or resume a video, tap on the icon  $\prod / \sum$  (bottom of screen). To go to any particular point in the video, slide the progression bar to the desired point.

Video

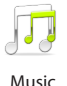

To play the next or previous song, tap on the icons  $\langle \cdot \rangle$  . Use the icons  $\|/\|$  and the progression bar as in the video player screen (see above).

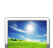

To start or pause a slide show, tap on the icon  $\prod/\sum$ . To view the next or previous photo, tap on the icons  $\blacksquare/\blacksquare$ .

Photo

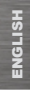

## TRANSFERRING MEDIA TO YOUR ARCHOS

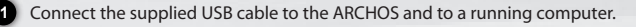

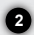

**3**

**4**

The ARCHOS will turn on and ask you if you want to connect it. Tap on "Mount" to connect it. Within a few seconds the ARCHOS will appear as an icon on your computer.

You can transfer your media files to the ARCHOS either by copy/pasting them into the respective folders using Windows® Explorer (or the Finder on a Mac®), or by using Windows Media® Player. Open Windows Media Player® and then use the Sync tab to synchronize your music, videos, and photos onto your ARCHOS. See Windows Media Player®'s Help to learn more about this

Once all your file transfers are finished, close Windows® Explorer and any other program that may have read or written to the ARCHOS. Click on the 'safely remove' icon in the system tray, next to the clock. You can now unplug the USB cable.

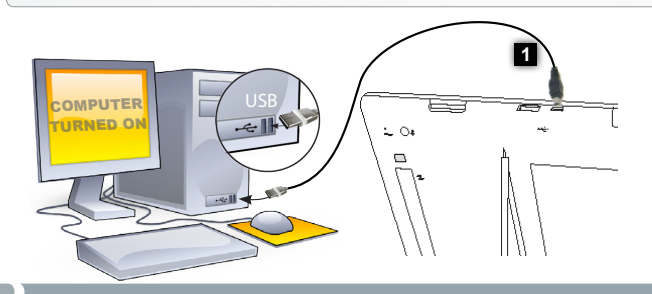

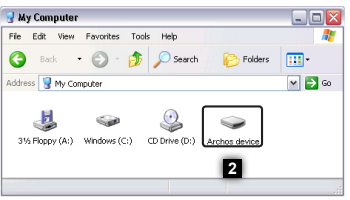

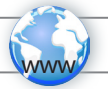

### ЗАРЕГИСТРИРУЙТЕ ПРОДУКТ!

 $\rightarrow$ На сайте www.archos.com/register

Благодарим Вас за выбор продукции ARCHOS. Мы надеемся, что она будет доставлять вам удовлетворение в течение многих лет.После того, как вы распаковали ARCHOS мы рекумендуем потратить несколько минут для его регистрации (www.archos.com/register) Это позволит получить лоступ к службе технической поллержки. ARCHOS (www.archos.com/

7

### ВАМ НУЖНА ПОМОЩЬ?

На нашем сайте см. раздел «Часто задаваемые вопросы» www.archos.com/fag

Свяжитесь с нашей службой технической поллержки Посетите сайт www.archos.com/support.nnя технической поддержки по электронной почте. США и Канада: Позвоните 877-300-8879 (звонок бесплатный) Европа: Прежде чем обратиться в службу технической поддержки зарегистрируйте ваш продукт.

Так как мы часто обновляем и усовершенствуем наши излелия, програмное обеспечение вашего устройства может иметь отличный вил или измененную функциональность, чем прелставленные в этом руковолстве

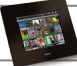

### ОПИСАНИЕ УСТРОЙСТВА

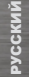

Кард-ридер SD : Вставьте карту SD от вашего фотоаппарата для просмотра фотографий на вашем ARCHOS.

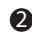

 $\bullet$ 

Порт USB Host: Чтобы подсоединить клавиатуру, мышку, или устройства mass storage, напр. ключ USB.

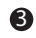

Порт USB: для подключения ARCHOS к компьютеру при помощи прилагаемого кабeля USB.

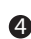

Вкл./Выкл.: Нажмите и удерживайте кнопку, чтобы включить или показать возможные опции выключения устройства.

6 Индикатор зарядки - красный: батарейка заряжается/ желтый : батарейка заряжена.

6 Сброс установок: В случае, если ваш ARCHOS завиc, попробуйте его перезагрузить: нажми́те кнопку reset, расположенную на за́дней<br>стенке устройства. Чтобы нажать расположенную в углублении<br>кнопку, воспользуйтесь предметом, типа канцелярской скрепки.

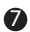

Гнездо питания: чтобы подключить прилагаемый кабель питания.

8 Гнездо для наушников.

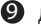

Динамики.

10 Подставка: выдвиньте ее, и ARCHOS будет стоять самостоятельно на плоской, устойчивой поверхности.

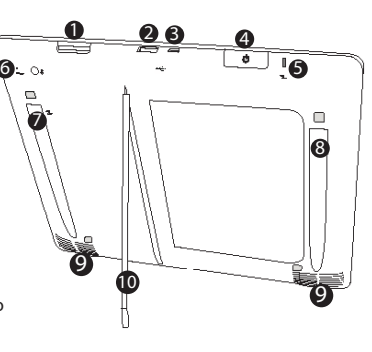

\* Вкл./Выкл.

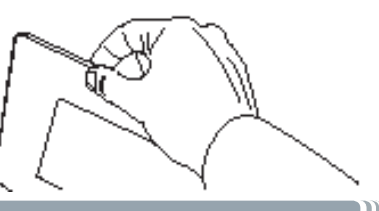

#### **GO!**

#### ПЕРВОЕ ИСПОЛЬЗОВАНИЕ

Перед первым использованием ARCHOS полностью зарядите батарею!

#### **1690** Зарядка батареи

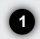

Подключите Блок питания/зарядки ARCHOS в гнездо электросети.

АRCHOS включится и начнется зарядка. Индикатор зарядки имеет красный цвет пока батарея заряжается. Он становится желтым, когда батарея полностью заряжена.

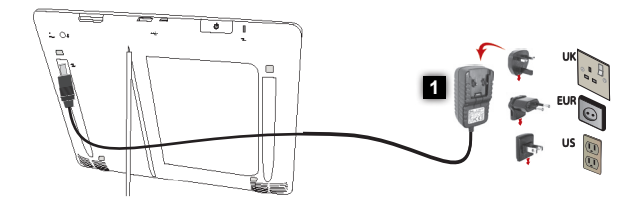

Мастер установки

При первом использовании ARCHOS мастер установки поможет вам настроить основные функции устройства: язык, страна, время, и т. д.

#### ИНТЕРФЕЙС ARCHOS

Ваш ARCHOS оборудован сенсорным экраном. Практически все области экрана будут реагировать на ваше прикосновение пальцем.

Главный экран

,<br>умолчанию (Web Навигатор, ,<br>E-mail, и т.д.). Нажмите на иконку для того, чтобы открыть иконку для того, чтобы открыть соответствующее приложение. Вы можете персонифицировать Вы можете персонифицировать главный экран, добавив или .<br>удалив ярлыки и виджеты, уния<br>сменив обои, и тд. .<br>См. Следующую страницу. Вот ярлыки Android™ по

См. Следующую страницу.

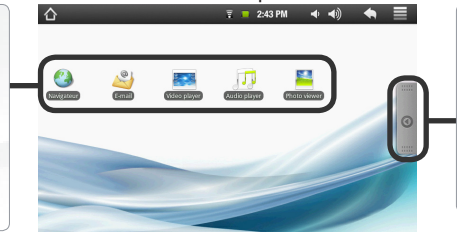

#### Закладка Приложения

Нажмите на эту иконку, чтобы отобразить все приложения Android ™, установленные на вашем ARCHOS (игры, утилиты, и тд.) Вы можете скопировать их на главный экран. Вы также можете установить и др. приложения Android™, доступные в AppsLib (см. Главный экран).

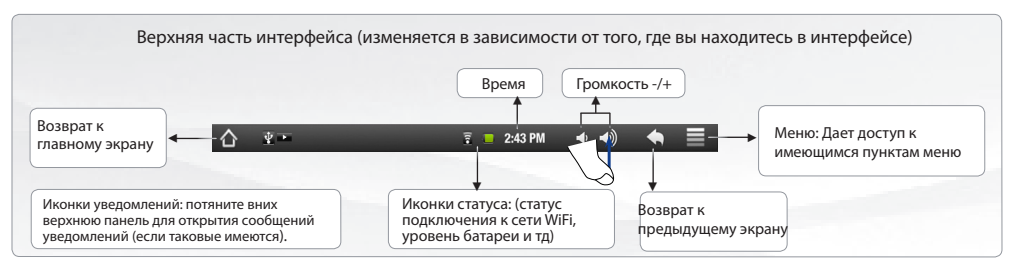

#### ПЕРСОНАЛИЗАЦИЯ УСТРОЙСТВА

**PYCCKNM** PYCCKN РУССКИЙ

Расширенный главный экран Проведите пальцем горизонтально по экрану, чтобы

перейти в левую или в правую панель расширенного экрана.

Персонализация элементов главного экрана

**Q** Entertainment

- Персонализация элементов главного экрана. Для того, чтобы добавить элемент (ярлык, виджеты и тд) удерживайте палец на пустом месте экрана, потом выберите элементы из списка возможных. Вы также можете нажать на иконку Меню  $\blacksquare$  и выберите Add (Добавить) , в нижней части экрана.
- Чтобы переместить элемент, нажмите на него и удерживайте палец на нем, пока он не увеличится, затем перетащите его в нужное место и отпустите.
- Чтобы удалить элемент с главного экрана, нажмите на него и удерживаете палец пока не перетащите его в корзину (вкладка Приложения справа превращается в корзину пока вы удерживаете палец).

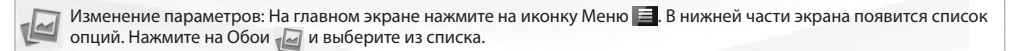

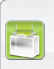

Добавление других приложений: Подсоедините ваш ARCHOS к Интернету, затем нажмите на иконку AppsLib на главном экране. Вы найдете на этом портале сотни бесплатных и платных приложений - игры, полезные программы, и тд. Выберите приложение из списка и просто загрузите его.

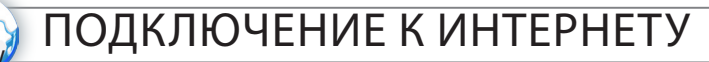

Сначала вам необходимо настроить сеть WiFi. Чтобы сделать это вы должны быть в зоне WiFi, которая позволит подключиться к ней. Каждый раз, когда ARCHOS будет находится в зоне обслуживания сети, которую вы настроили, он булет пытаться полключиться к ней.

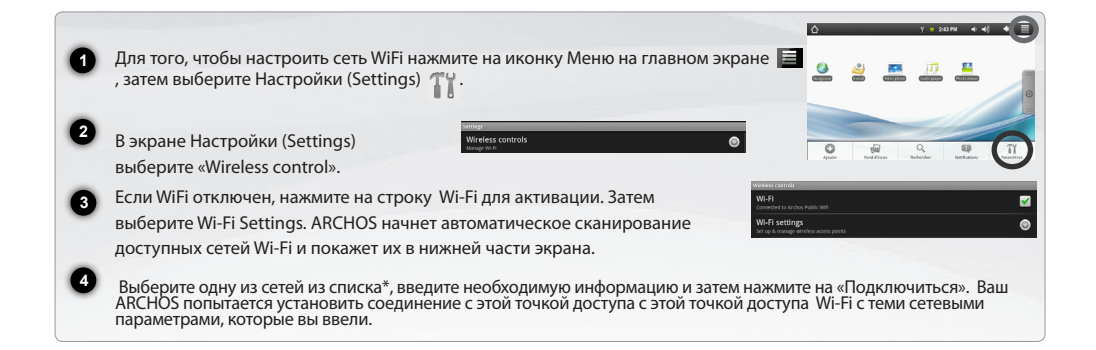

« Лля беслатных точек лоступа Wi-Fi нет необхолимости вволить какую-либо информацию о сети Лля защищенных сетей необхолимо ввести ключ (набор цифр и /или букв) типа WEP,WPA или WPA2. Свяжитесь с администратором сети, чтобы получить точные параметры, которые требует полключение.

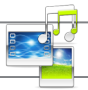

#### ВОСПРОИЗВЕДЕНИЕ МУЛЬТИМЕДИА ФАЙЛОВ

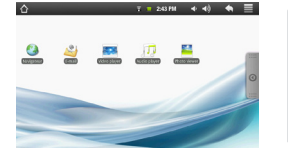

**2**

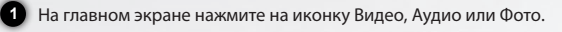

ARCHOS покажет вам список файлов/папок в соответствующем разделе.

**3** Для открытия файла вам нужно нажать на него.

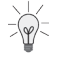

Только для режима Видео и Фото: для того, чтобы показать или спрятать все доступные опции прикоснитесь к любой области экрана.

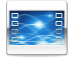

Чтобы поставить на паузу/вновь запустить видео, нажмите на иконку (внизу экрана)  $\prod / 3$ чтобы перейти к другому фрагменту видео, используйте полосу прокрутки (внизу экрана). Переместите курсор до желаемого фрагмента.

Видео

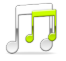

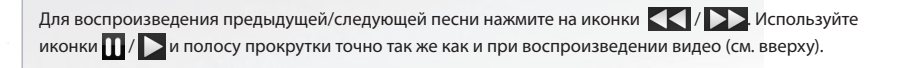

Музыка

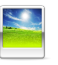

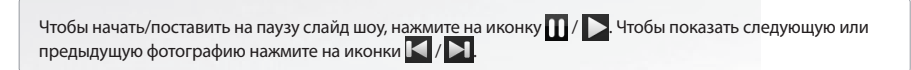

Фото

## ПЕРЕДАЧА МУЛЬТИМЕДИА ФАЙЛОВ

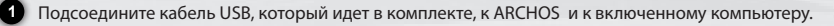

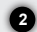

ARCHOS включится и предложит подсоединить его. Выберите «Mount» для подключения. Через несколько секунд в вашем компьютере появится иконка ARCHOS.

Вы можете перенести свои медиафайлы в ARCHOS, выполняя копирование/вставку в соответствующие папки при помощи Проводника Windows® (или программы Finder в компьютере Macintosh), либо при помощи проигрывателя Windows Media® Player Запустите Windows Media Player® затем нажмите на кнопку "Синхронизация", чтобы синхронизироватьваши песни, видео и фотографии с ARCHOS. Для большей информации обрашайтесь к разделу Помошь в Windows Media Player®.

После того, как все файлы были скопированы, закройте Windows Media® Player или любую другую программу. которая может использовать ARCHOS. Затем кликните на иконку безопасного отсоединения в командной строке возле часов. Теперь вы можете отсоединить кабель USB.

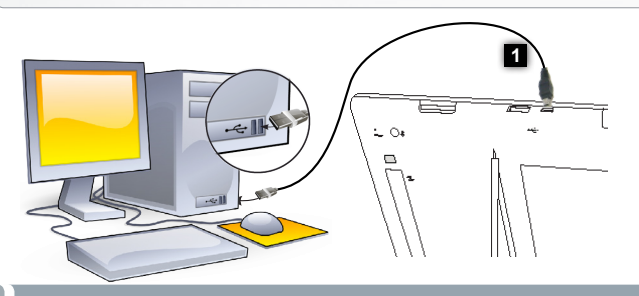

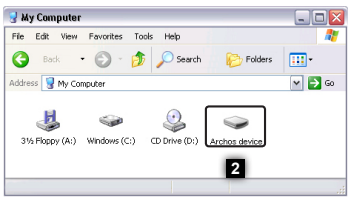